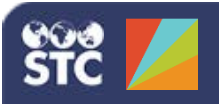

# PHC Hub 4.17.5

#### **User Profile Link, Code Values, Profile & Batches, and Realtime Interface/File Upload**

Every immunization provider must have at least one import profile, and some providers have multiple profiles for each system they integrate. The **User Profile Link** provides that integration. Certain message data fields are expected to contain coded values, which are values defined by a standard code table. **Code Value** mapping and handling procedures are components of import profiles. The **Profiles & Batches** link allows you to view a list of previously imported batches. Finally, the **Realtime Interface** and **File Upload** pages allow you to upload one message or a batch of messages.

## **User Profile Link**

The User Import Profile page provides an interface for assigning a default import profile when the import profile ID is not supplied in the HTTPS POST parameters. Of note:

- If an import profile ID is supplied in the POST, it is used over all other configurations
- If no import profile ID is supplied in the POST, but a user profile link exists for that user, the mapped import profile ID is used
- If no import profile ID is supplied in the POST and there is no user profile link that exists for that user, the first enabled import profile defined for the organization is used

To link an organizational user to an import profile:

- 1. Log in to PHC Hub and click the **Import Profiles > User Profile Link** menu link.
- 2. Select an import profile from the Select Import Profile drop-down list (in the Import Profile column on the far right).
- 3. Click **Save**.

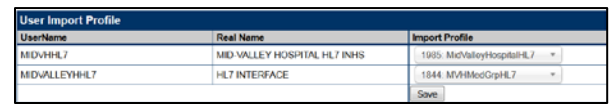

## **Code Values**

Code values are organized into tables. Selecting a code table displays all values that have ever been received by a profile, whether or not the value was recognized. Of note:

- Code values that are recognized as standard values are automatically mapped to the correct value
- If the value is unrecognized or invalid, the profile can be configured to reject the record or ignore the issue.
- All values, including unrecognized values, can be configured as invalid.

To view the code values:

- 1. Select an import profile (**Import Profiles > Select Import Profile**).
- 2. Click the **Import Profiles > Code Values** menu link.

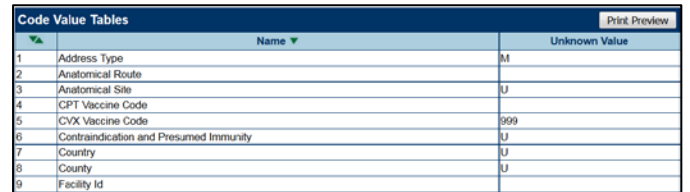

3. Display the code value details for a code value by clicking on the row. Here you can map values, add new values, and activate/inactivate values.

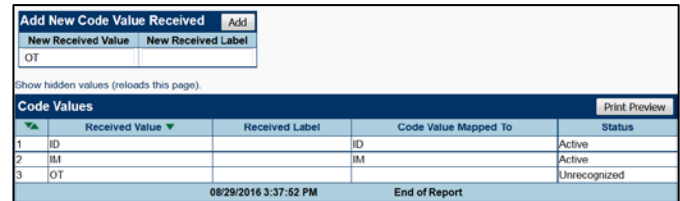

4. To add a new value, type the value in the New Received Value field and click **Add**. Next, select the new value in the Code Values list, select the value to map the new received value to from the Code Value drop-down list, select **Active** from the Value Status drop-down list, and then click **Save**. Data with the mapped value that was imported in the past, and data imported in the future, are now populated properly in the table.

**NOTE:** PHC Hub always respects IWeb's settings over its own code value mappings. When IWeb's Define Lookup settings and PHC Hub's Code Value settings disagree, the values established in IWeb supersede the PHC Hub code values. For Race and Ethnicity codes, ensure all values are created in IWeb's **Define Values > Define Lookups**.

#### **Profile & Batches**

To view and export import profiles, and to view previously imported batches:

- 1. Select an import profile (**Import Profiles > Select Import Profile**).
- 2. Click the **Import Profiles > Profile & Batches** menu link.
- 3. In the Import Batches section of the page is a list of previously imported batches. Click a batch in the list to view the import log for that batch.

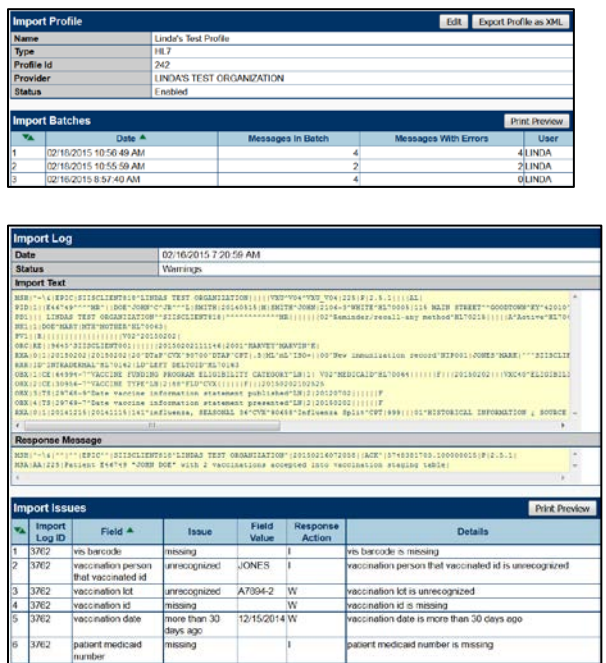

#### **Realtime Interface**

There are two ways to upload one message or a batch of messages: Realtime Interface and File Upload.

To upload a message using the Realtime Interface, first select an import profile (**Import Profiles > Select Import Profile**) and then click the **Import Profiles > Realtime Interface** menu link. Next, paste the message(s) and click **Submit**.

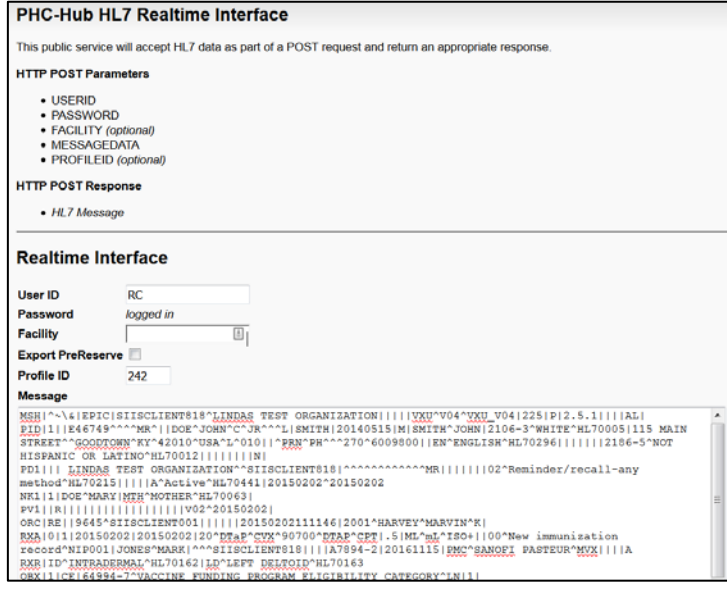

#### A response message appears:

^|^^|EPIC^^|SIISCLIENT818^LINDAS TEST ORGANIZATION^|20160830093753||ACK^V04^ACK|4351602620.100000009|P|2.5.1| 

assan Rejectedl

## **File Upload**

To upload a batch file, click the **Import Profiles > File Upload** menu link, browse for the file, and click **Upload**.

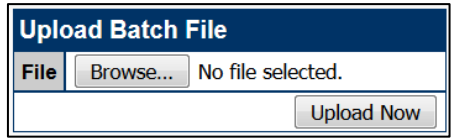

A *Processing Completed* message appears in the output when it is finished.